# Office of Utilities Regulation Information **Centre (OURIC)**  OPAC USER MANUAL

How to guide to using the Online Public Access Catalogue

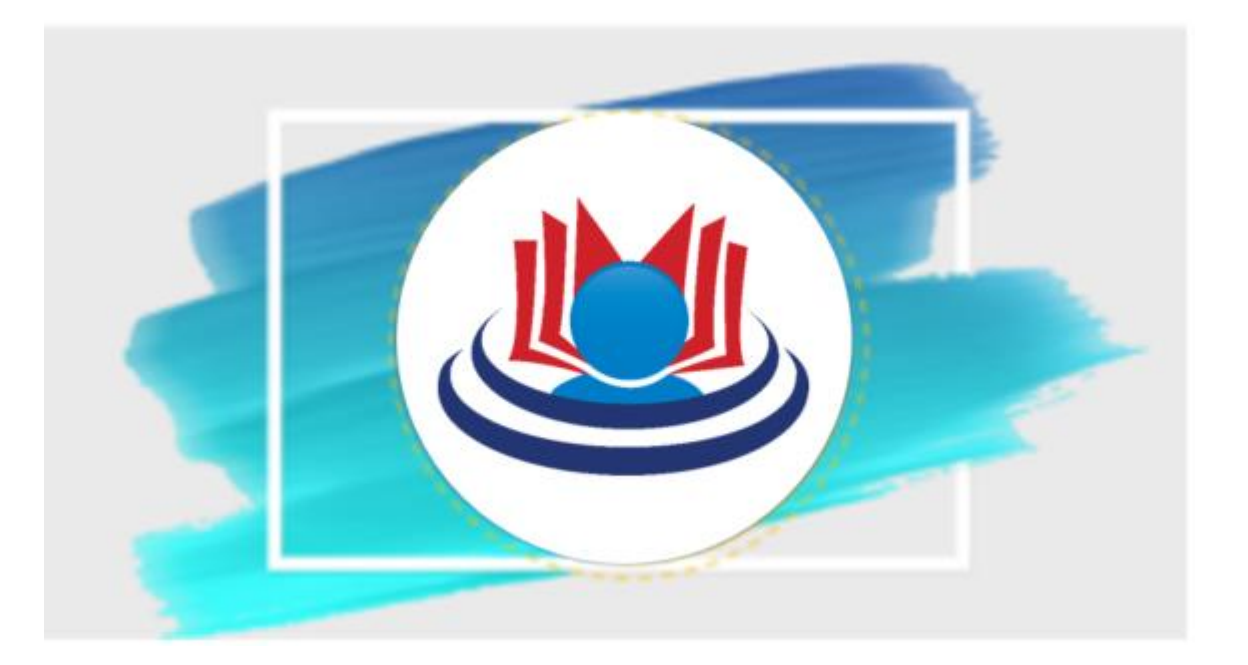

# **MPORTANT FEATURES OF THE OPAC**

- Online searches
- Access to search history for better search results
- Browsing the collection
- Material search via keywords author's name, title, subject, etc.
- Quick & accurate search results with a few clicks
- Ease of use

This manual is in two (2) steps.

- Step ONE covers searches of the OPAC as a user/guest
- Step TWO covers logging onto the platform and accessing the OPAC features as a member

# **STEP ONE**

## **Even without setting up an account, a user may browse or search the online catalogue (OPAC).**

SEARCHING FOR LIBRARY MATERIAL

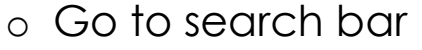

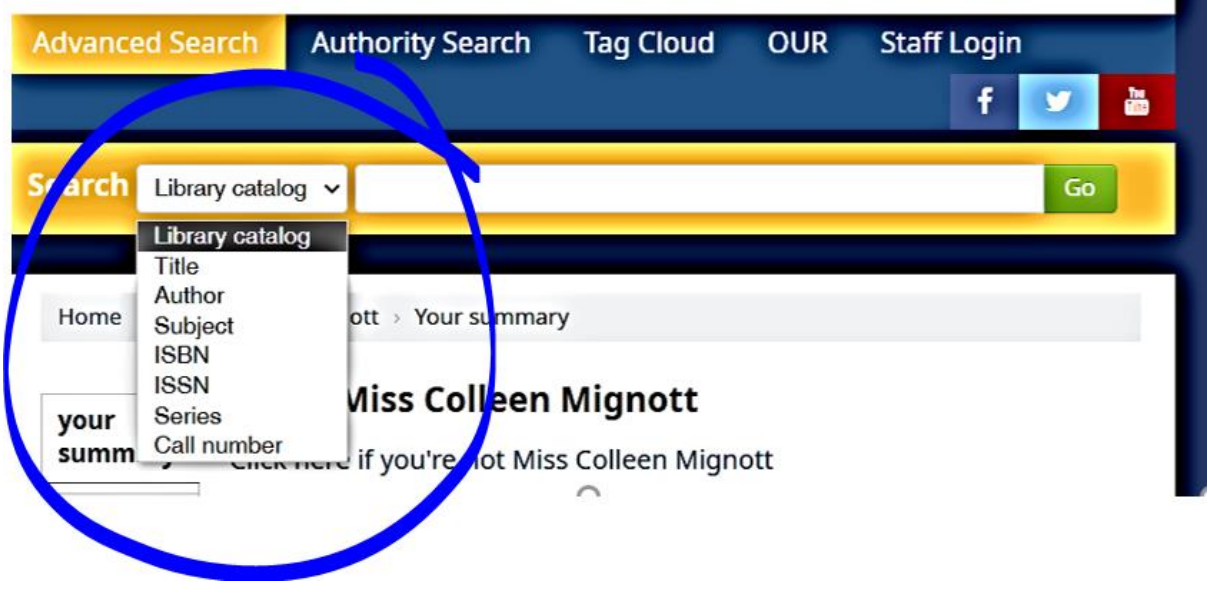

- o Choose the **type of search from the drop-down menu** (Title, Author, Subject, Classification/Call Number)
- o Enter your **search in the Search bar**
- o Click /*Go/* or **/Enter/** to continue

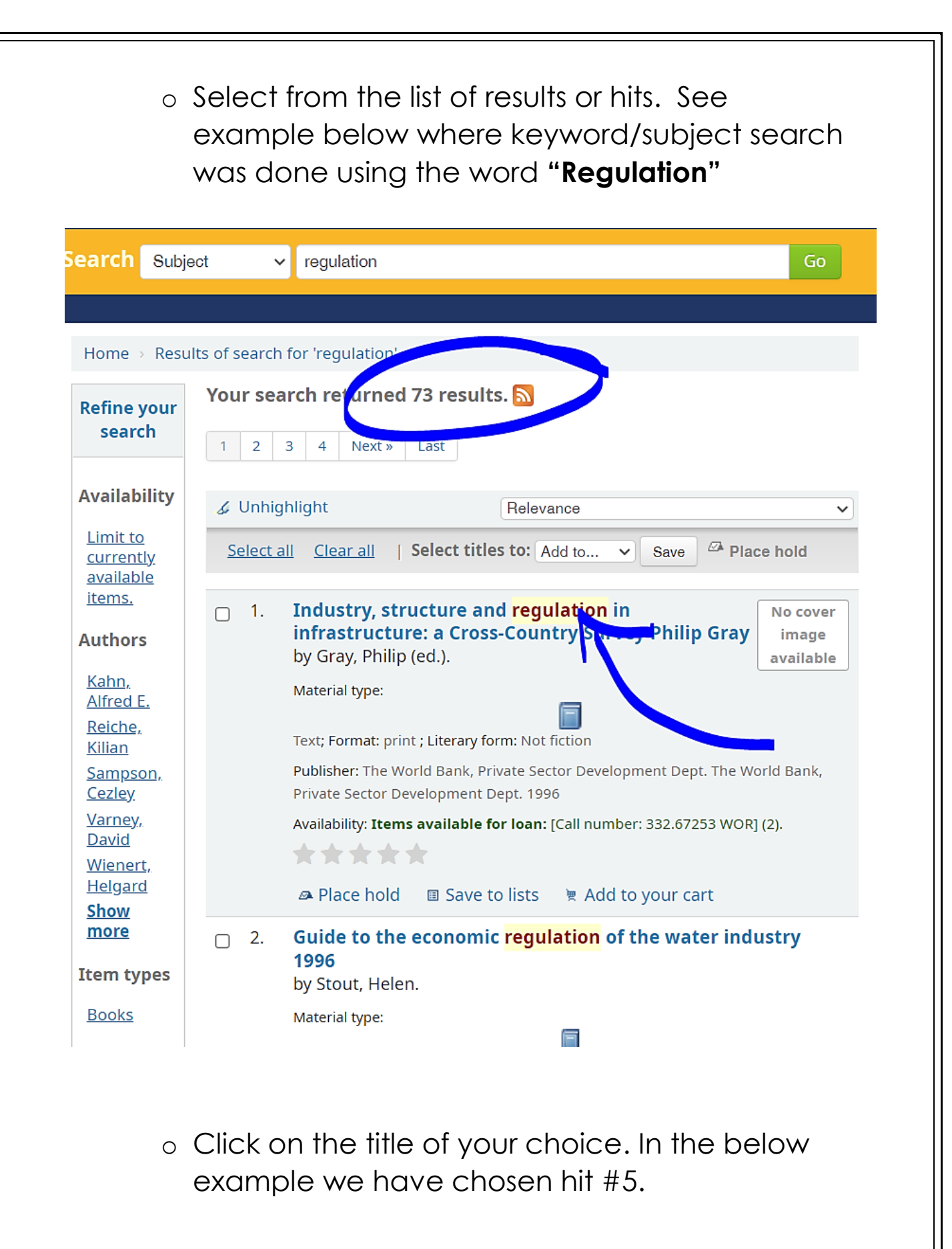

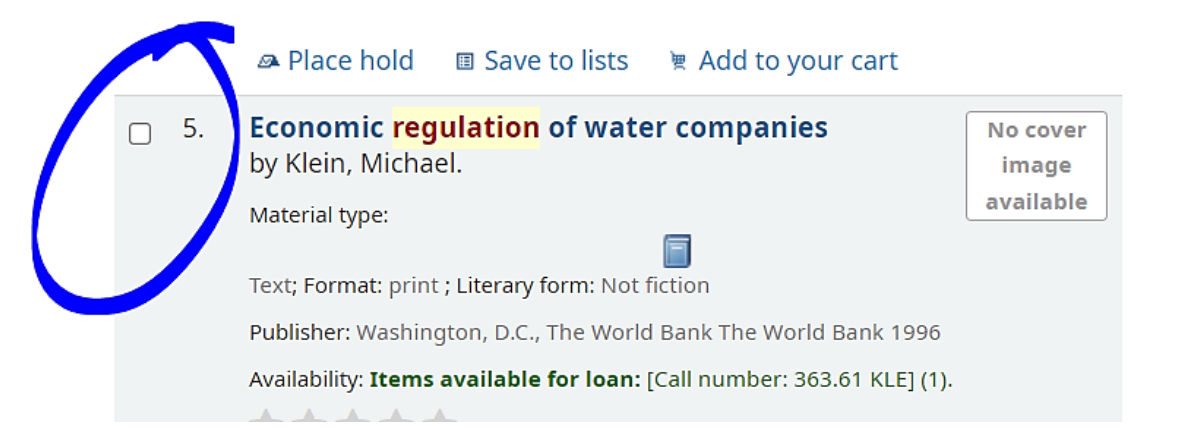

- o Take note of the information on the results page, especially -
	- **Location**
	- Call number
	- **Status**
- o The **Location** identifies the collection in the library where the item is located.
- o The **Call # or classification number or Dewey decimal number** will guide you to the specific shelf on which the item is located.
- o The **Status** tells you whether the item is available for loan or not.

## **(See below example)**

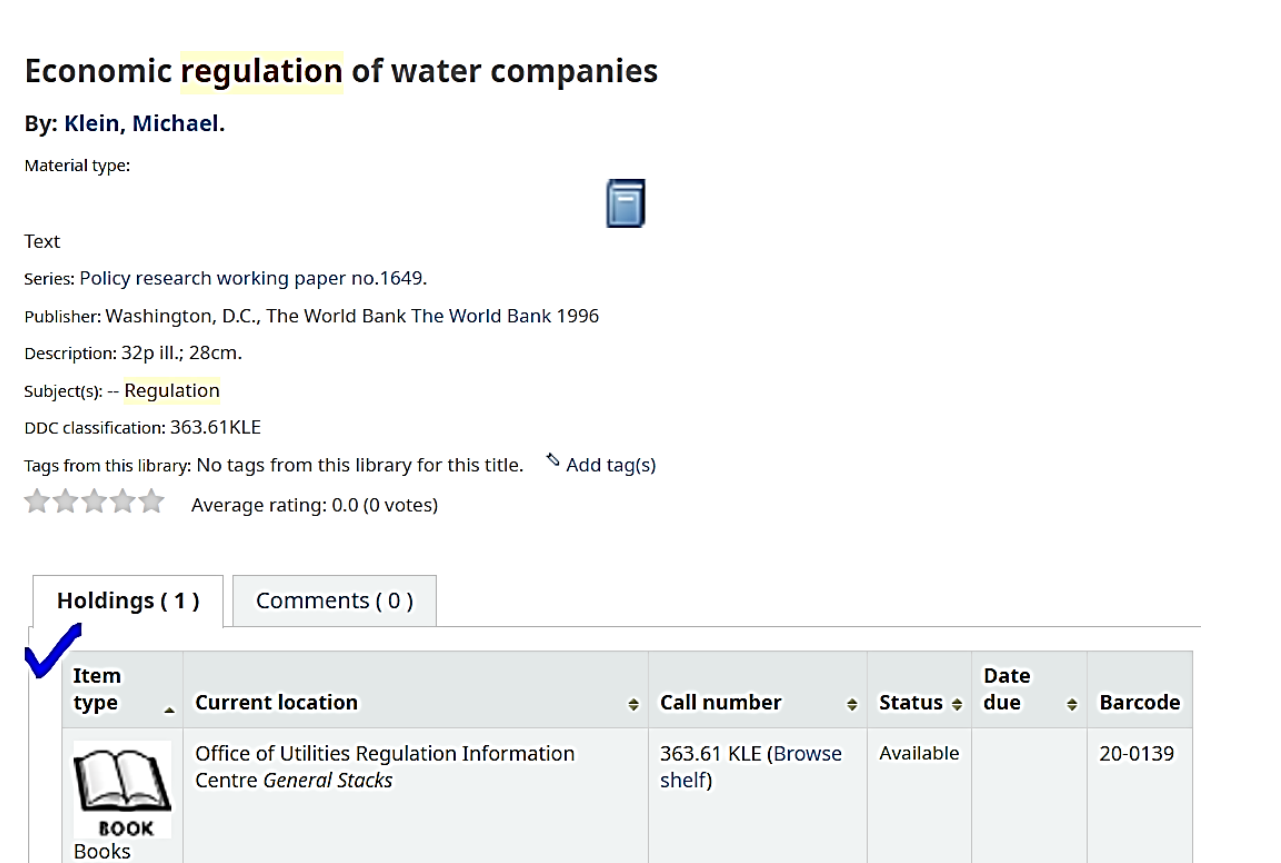

- **SEARCH FILTERS** 
	- o **Refine your search**/ Advanced searches
		- Search filters are limiters that help to refine/narrow your search. They include:
			- Availability
			- Author
			- $\bullet$  Item type

## **See below image**

 The search results will reflect the limiters selected and ensure the best possible results.

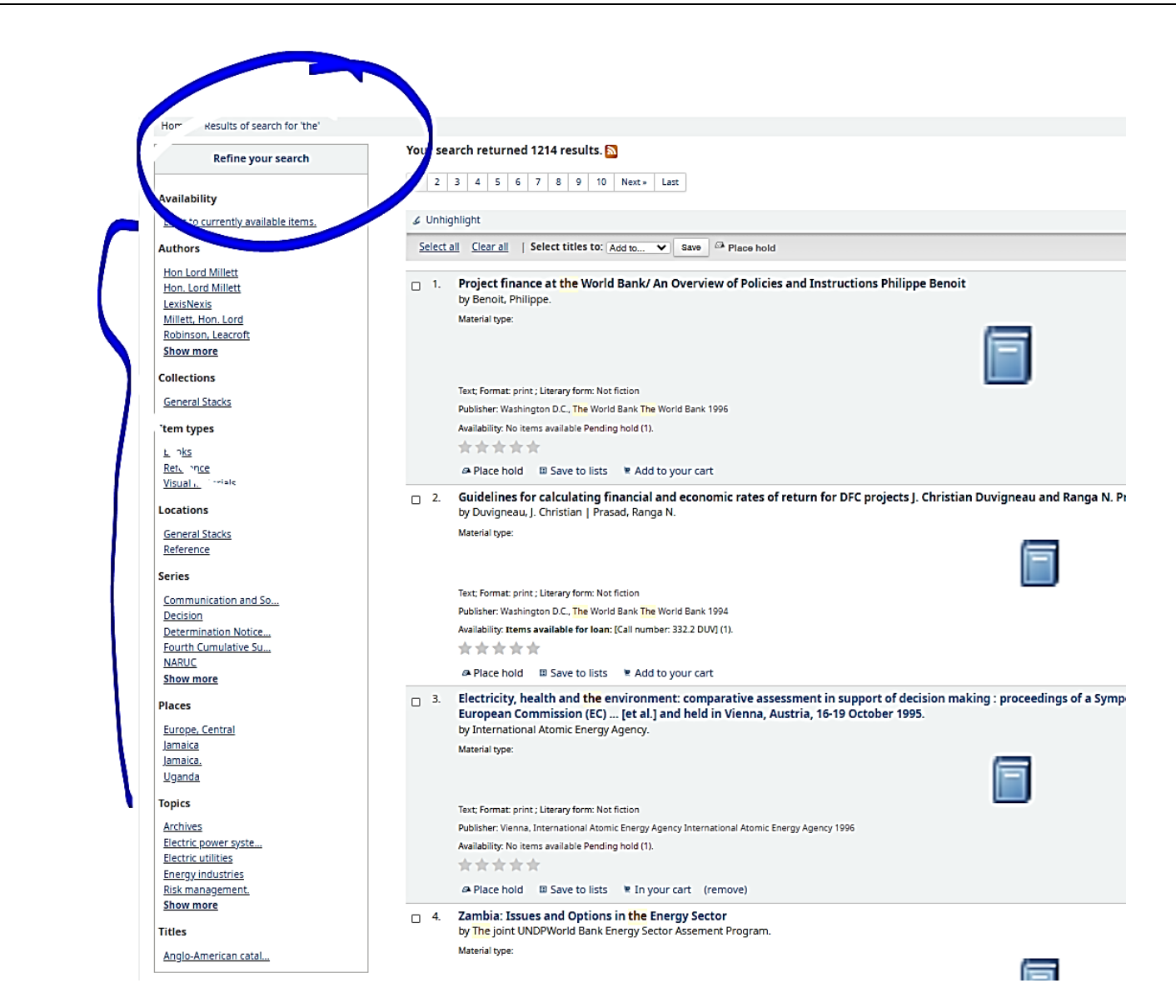

o You may also use **Advanced searches** to narrow your search and ensure the best results

by utilising the options:

- BOOK
- COMPUTER FILE
- **PERIODICAL etc. Also,**
- Publication date range *For example: 1999-2001. You could also use "-1987" for everything published in and before 1987 or "2008-" for everything published in 2008 and after.*
- **Language**
- **Availability**
- **Setting**

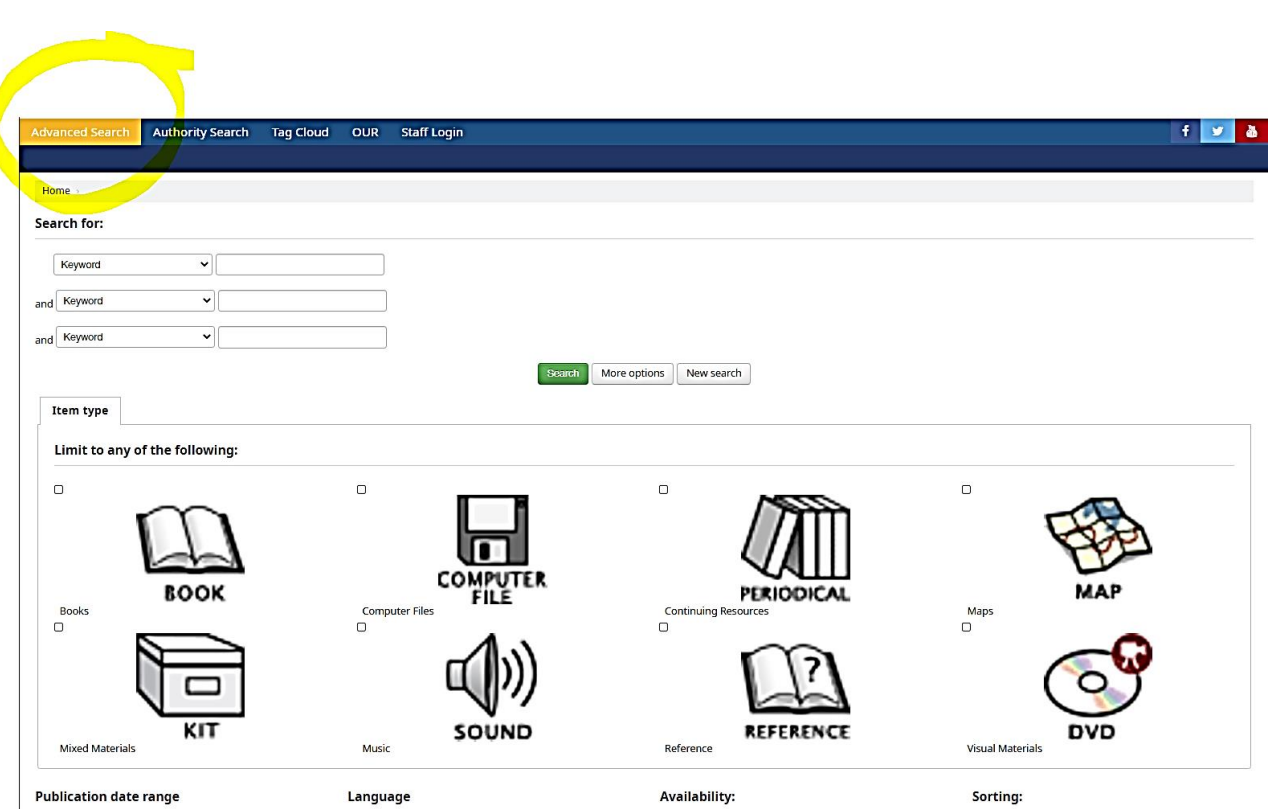

#### **STEP TWO**

 LOGIN TO USER ACCOUNT with USER NAME and PASSWORD

o Press /Enter on your keyboard/ **or** Click /Log In/

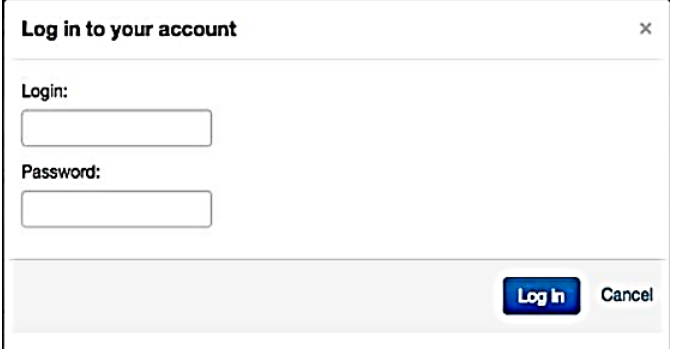

The **Full User information and activity transaction history** will appear with a welcome message when you login.

**(See below transaction activity with nothing checked out)**

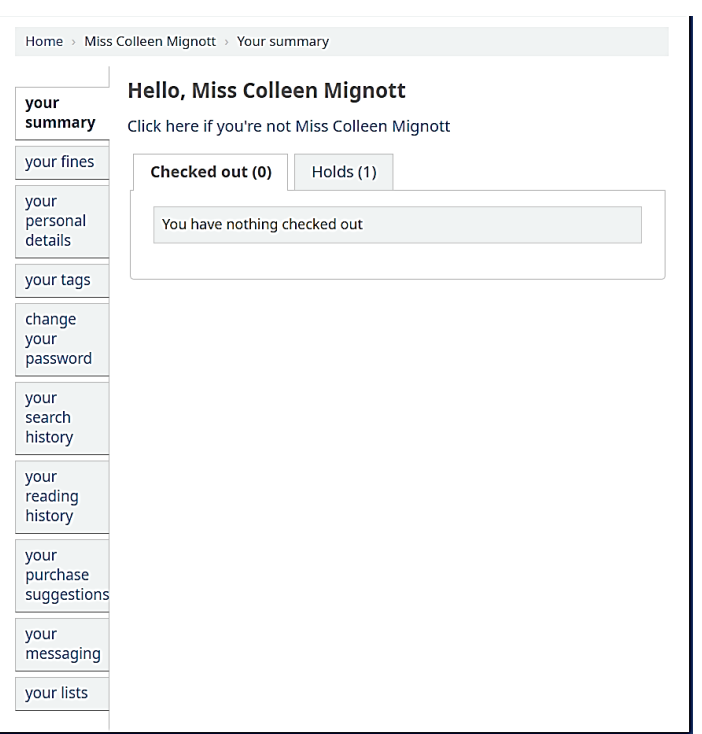

## **CHANGE YOUR PASSWORD**

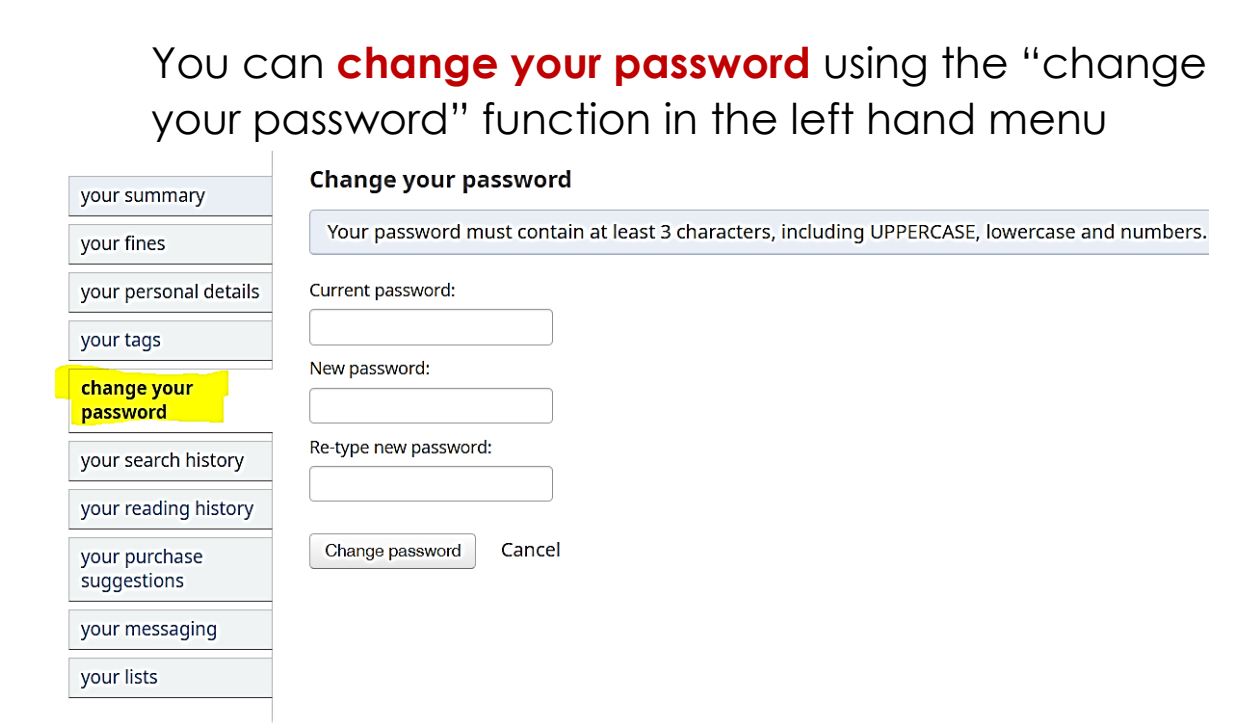

 Conduct your search by author title etc. (Go back to **STEP ONE** above under "Searches").

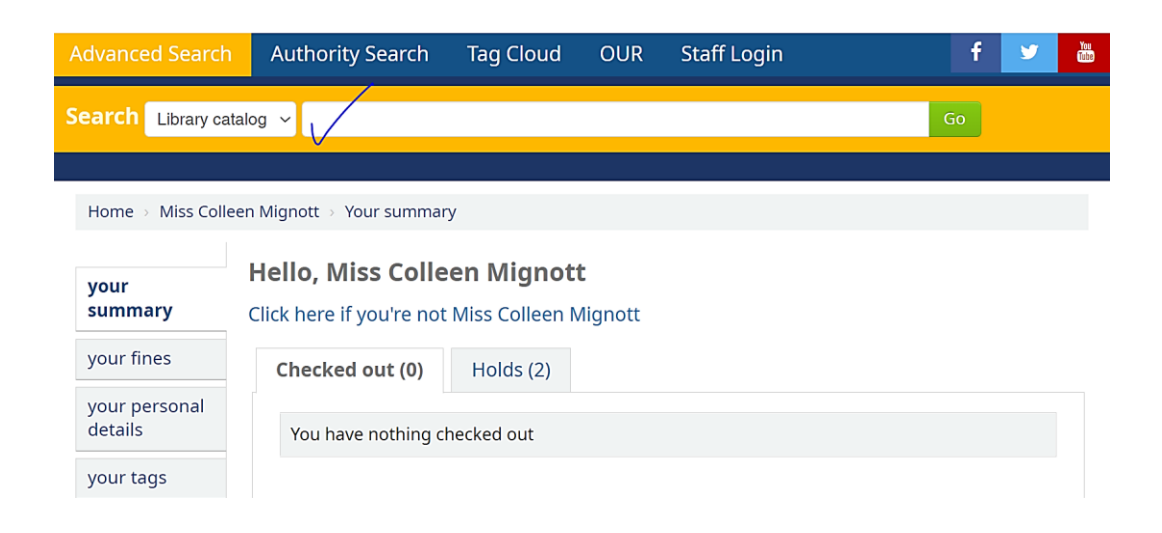

• Select from search results by clicking on your title of choice.

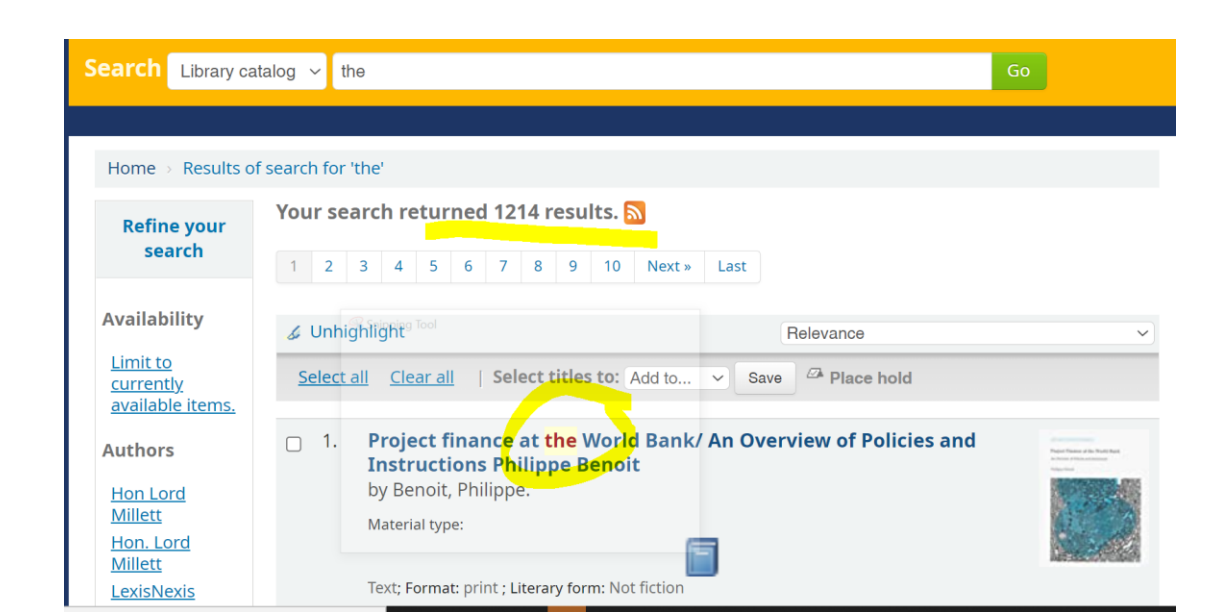

# Click on /Place hold/

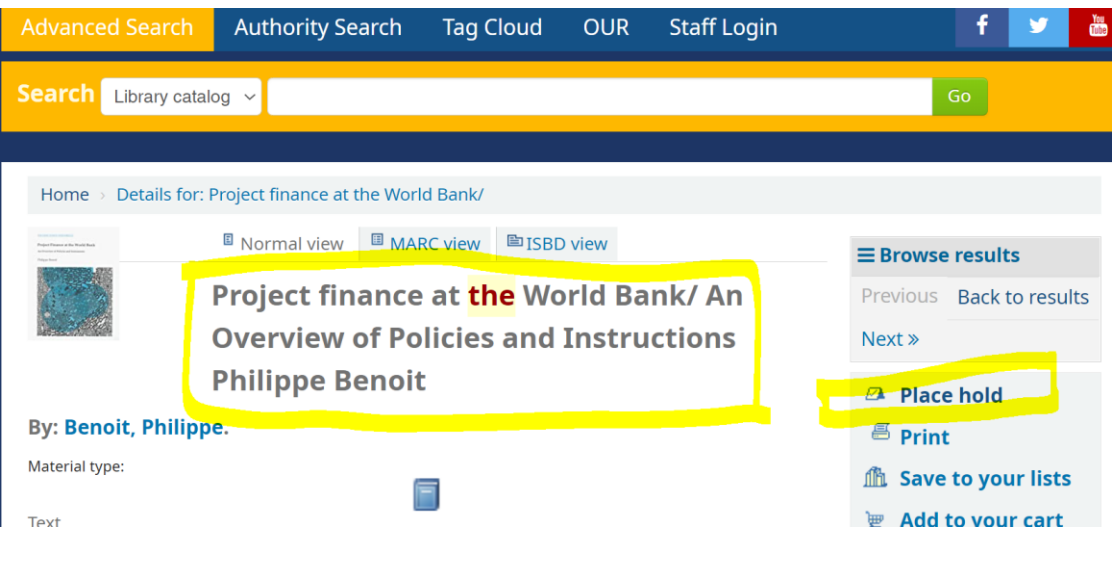

## Confirm hold

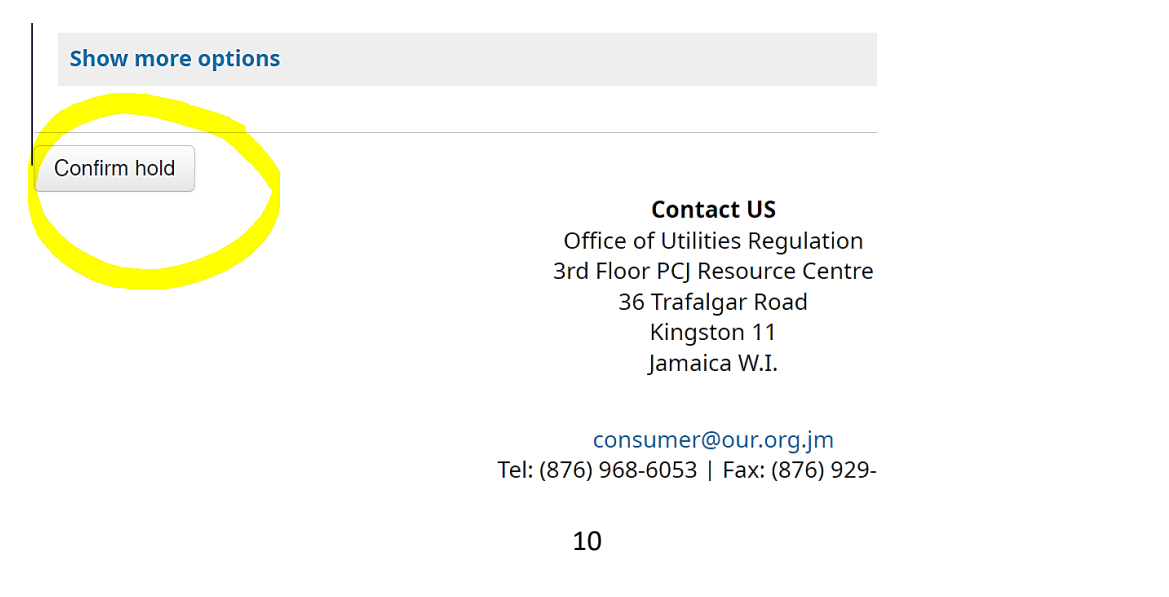

• See History of holds in image below

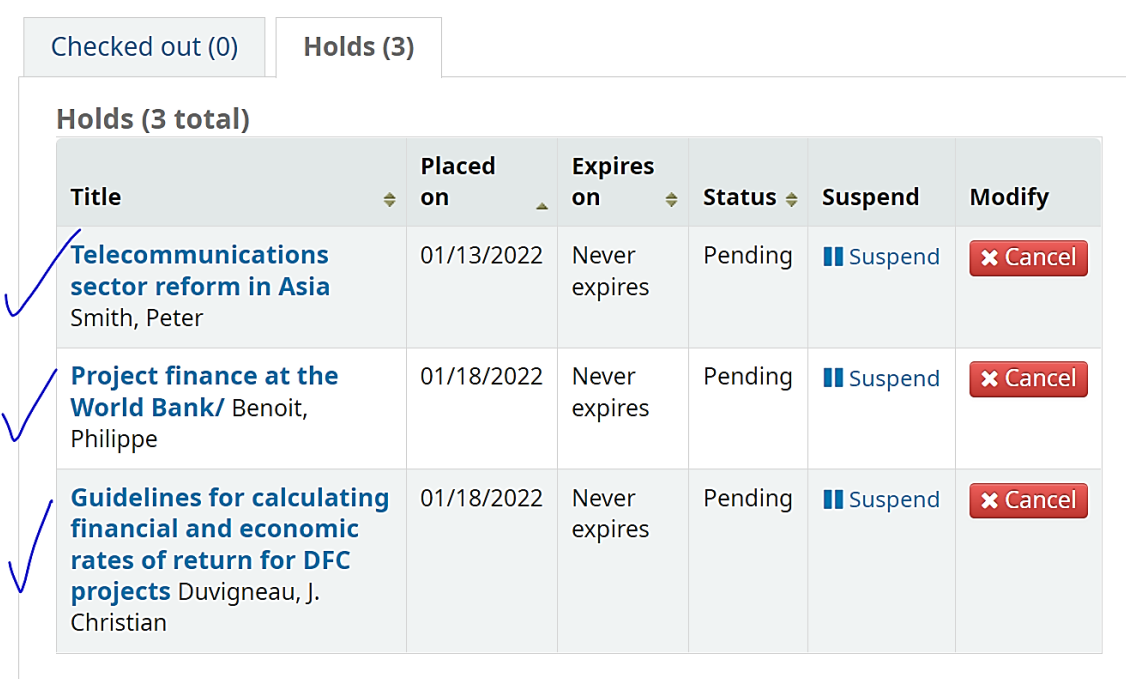

# **An email notification will be sent to the Librarian to** *Pull the Holds* **and check-out required items to you**

# **CREATING LISTS**

- o A list is a permanent location for saving or bookmarking items that you wish to re-visit, which you can then export to your email.
	- You have the option to create private or public lists from your transaction activity page. A public list is visible to other members logged in to the system. A private list is visible only to you.
	- Select /Your Lists/ as seen below.

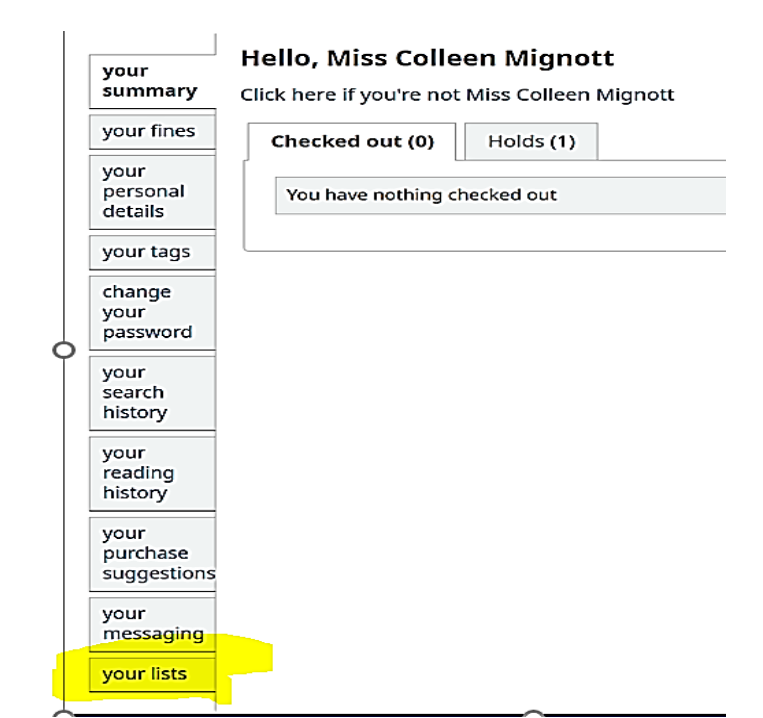

**Click on /New List/**

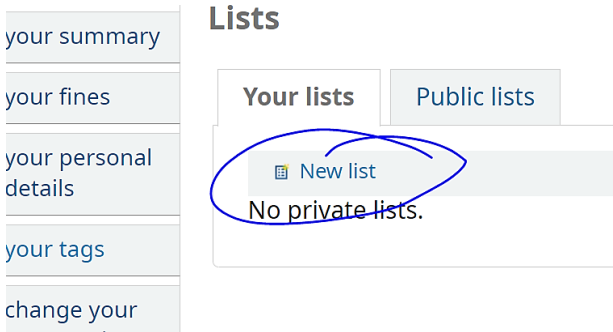

**Fill out the applicable fields and /save/ your list**

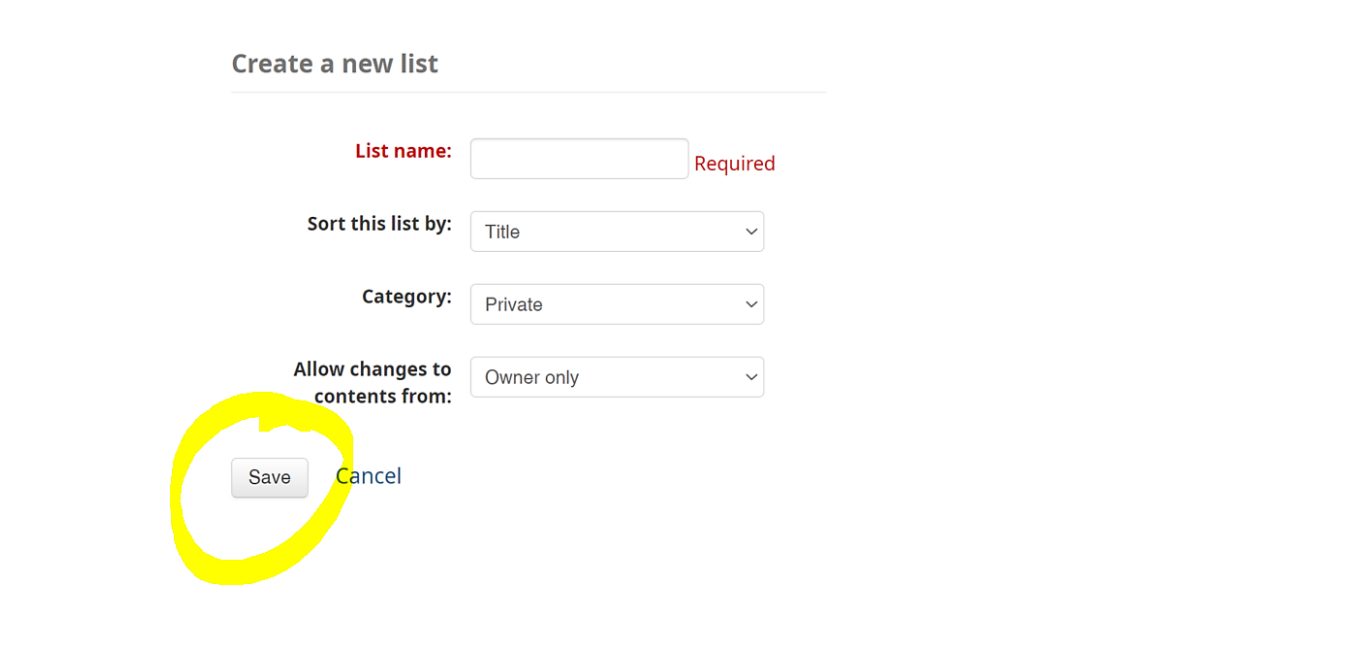

**Return to transaction activity page/your summary page by clicking on your Name at the top right hand corner of the search bar.**

- Search for an item as indicated in STEP ONE.
- Select the item of choice and Click /save to lists/ as seen below.

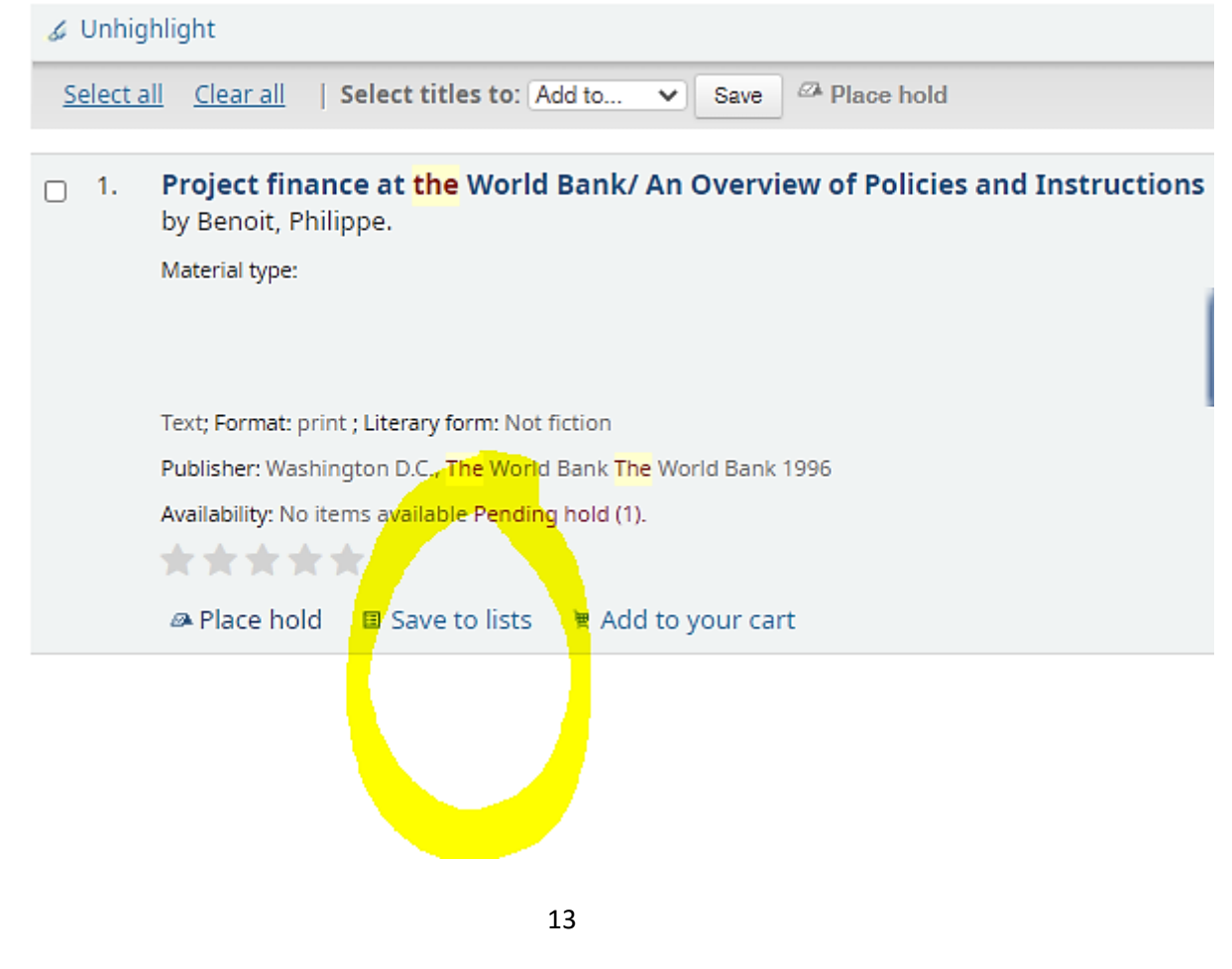

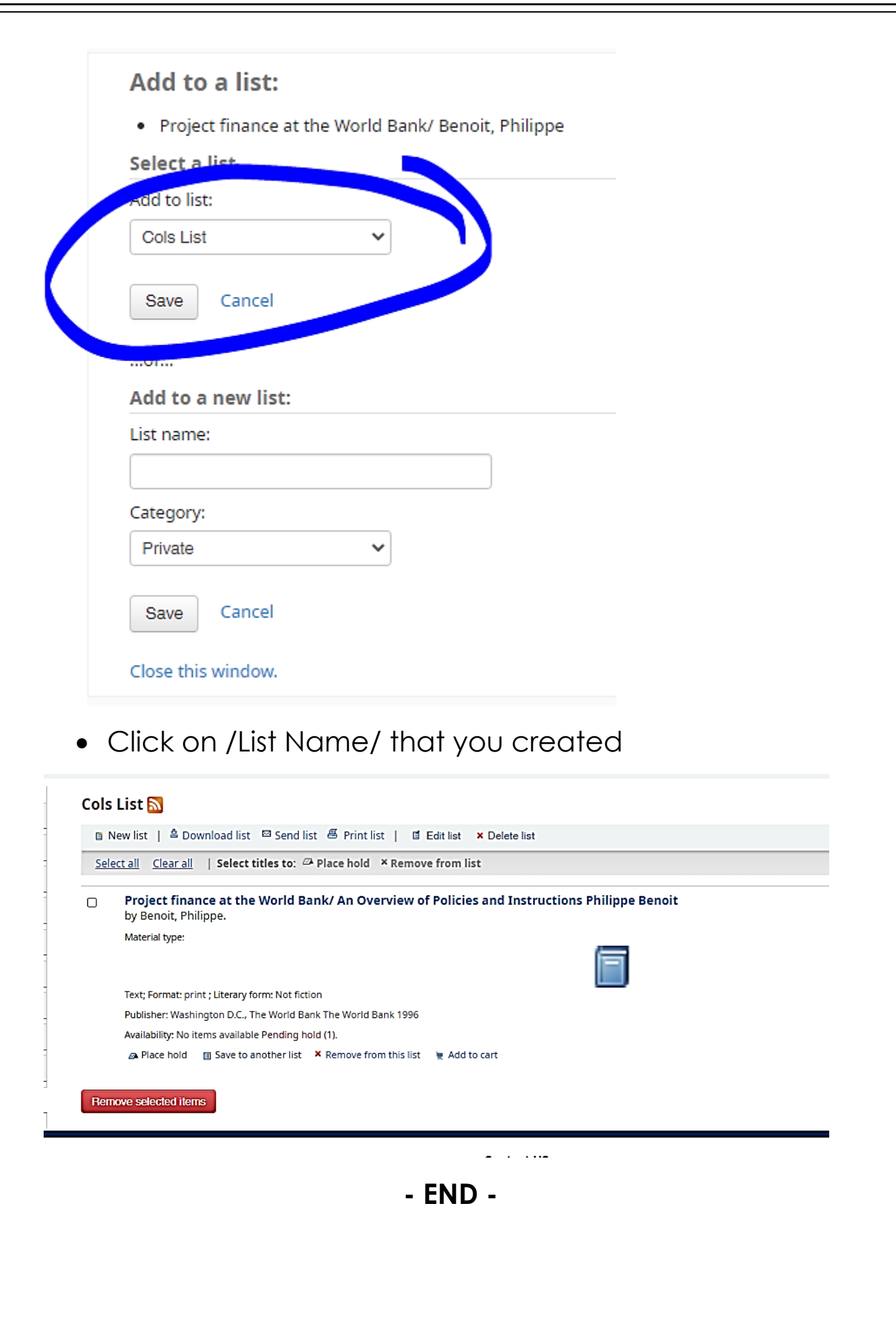